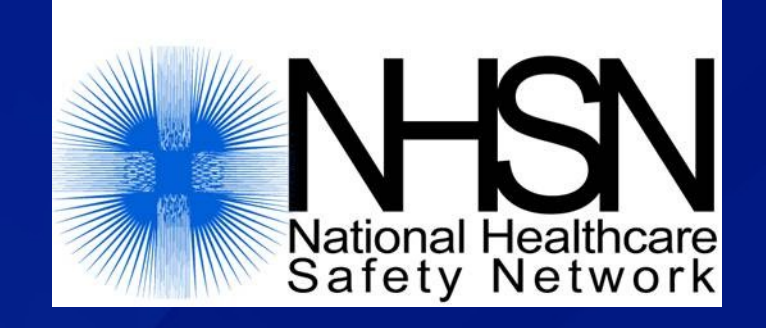

# **Data Sharing in NHSN: Creating a Group**

#### **June 2011**

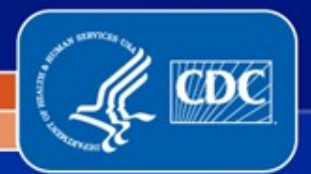

National Center for Emerging and Zoonotic Infectious Diseases

Division of Healthcare Quality Promotion

### **Objectives**

 **Describe the Group function in NHSN Outline the steps in creating a Group** □ Introduce the template of defined rights that **Group creates for data sharing**

#### **The Group Function**

- **Only healthcare facilities can enter data into NHSN**
- □ Facilities can share their data with other **entities via NHSN's Group function**
- **Any entity can maintain a Group in NHSN (state health departments, hospital systems, quality improvement organizations, etc.)**
- **Facilities join and provide access to data requested by Group within the NHSN application**

#### **The Group Function**

 **Group users can view and analyze data they are given access to from all facilities at once or for each individual facility in the Group A facility that joins a Group does not have access to any data from other facilities in the** 

**Group**

**Facilities may join multiple Groups**

#### **Steps to Creating a Group in NHSN**

- **1. The Group identifies a Group Administrator, who completes required reading**
- **2. The Group Administrator reaches out to an NHSN facility and asks them to nominate the Group**
- **3. The Group Administrator obtains a digital certificate after the Group is nominated**
- **4. The Group Administrator adds additional users to the Group and sets a joining password**
- **5. The Group Administrator creates a template of data rights that will be accepted by Group members**
- **6. The Group Administrator provides the Group ID and joining password to Group members**
- **7. Facilities join the Group and accept the data rights template to share requested data with the Group**

#### **Step 1 – Identify Group Administrator**

- **The Group Administrator should be a person who will work regularly with the Group's member facilities**
- **Only one person can be made the Group Administrator, but other users can be given administrative rights in the Group**
- **The person who serves as Group Administrator can be reassigned within NHSN when needed**

## **Step 1 – Group Administrator Reading**

 **The Group Administrator should read the NHSN Group Administrator Guide, review the appropriate NHSN Component manual, and view the Group training slidesets on the NHSN website**

 **Group Administrator Guide and manuals available at <http://www.cdc.gov/nhsn> (follow link to Resource Library)**

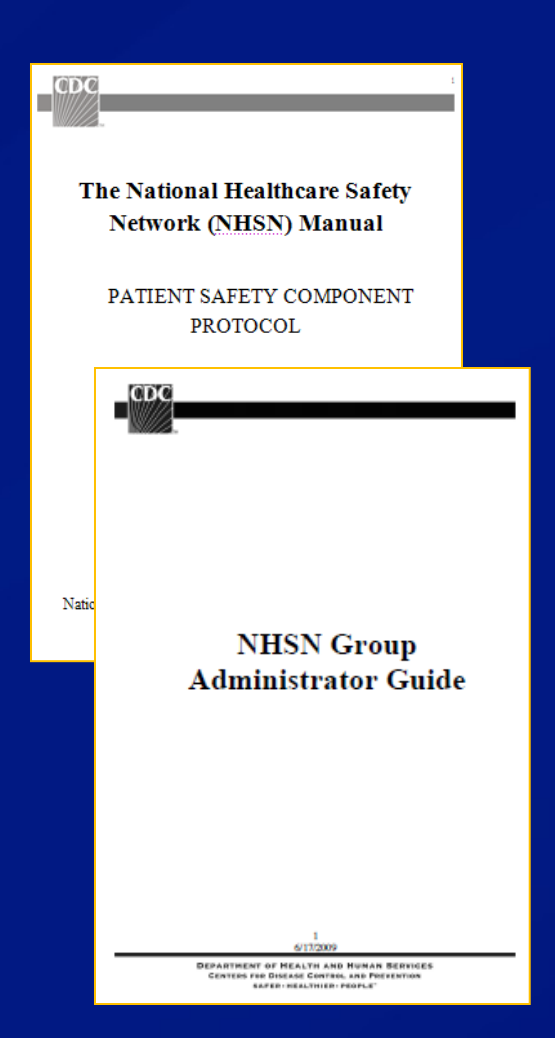

- **The Group Administrator must identify a facility currently participating in NHSN to nominate the Group**
- □ The facility logs in to NHSN and selects Group **and Nominate in the NHSN navigation bar to reach the Nominate Group screen**
	- $\Box$  Group Administrator will need to provide the facility with the Group's name and type and the Group Administrator's contact information
	- □ Only ONE facility should nominate the Group!
	- $\Box$  The facility that nominates the Group does not automatically become a member

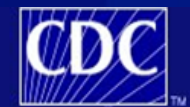

**Department of Health and Human Services** Centers for Disease Control and Prevention

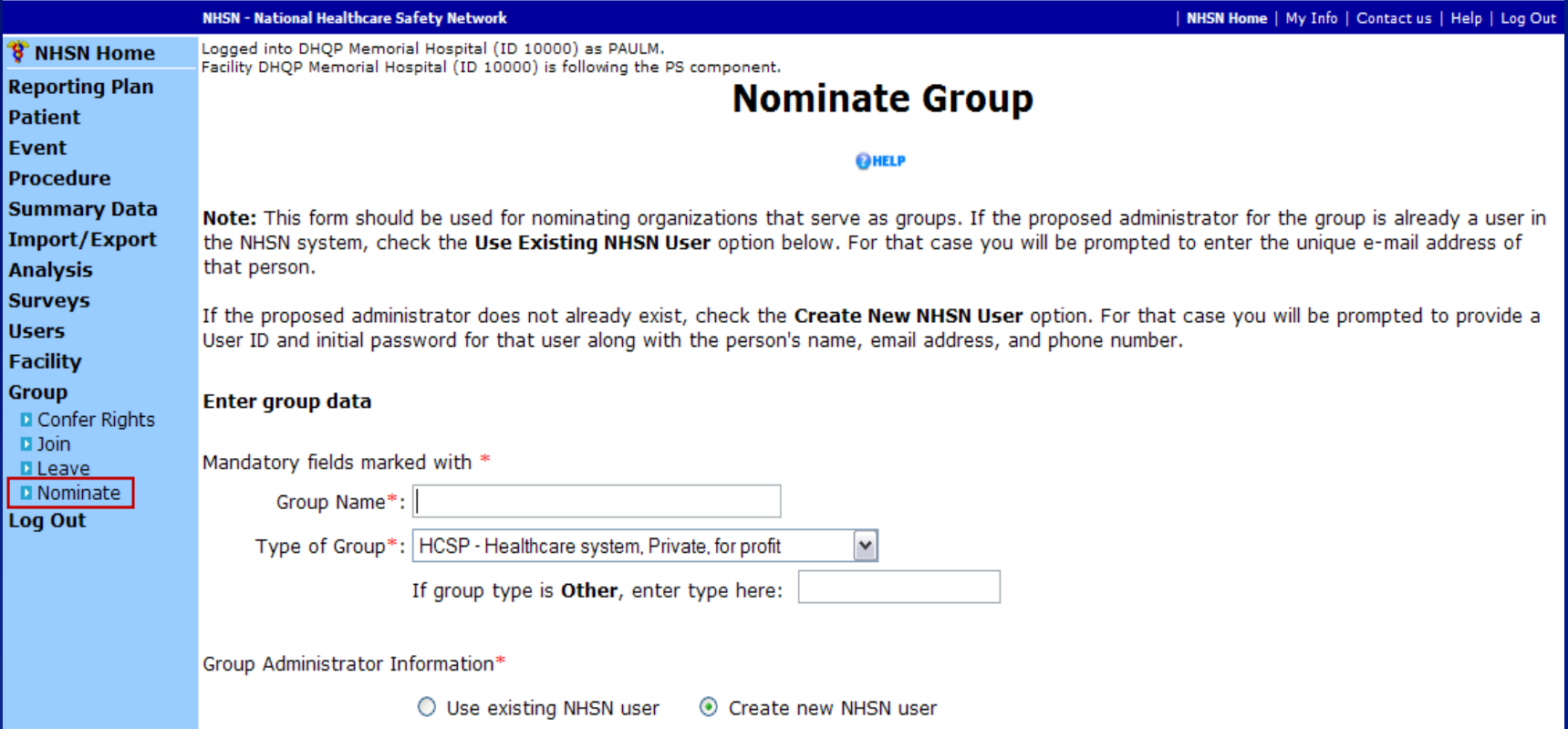

#### **The facility must specify whether Group Administrator is a current or new NHSN user**

Group Administrator Information\*

◯ Use existing NHSN user Create new NHSN user

Note: To specify a new user as the administrator of this group, enter that person's name, email address, and phone number, and then hit the Submit button. The new group administrator will be notified when the group has been added, and will supply potential member facilities with the information necessary to join the group including the joining password.

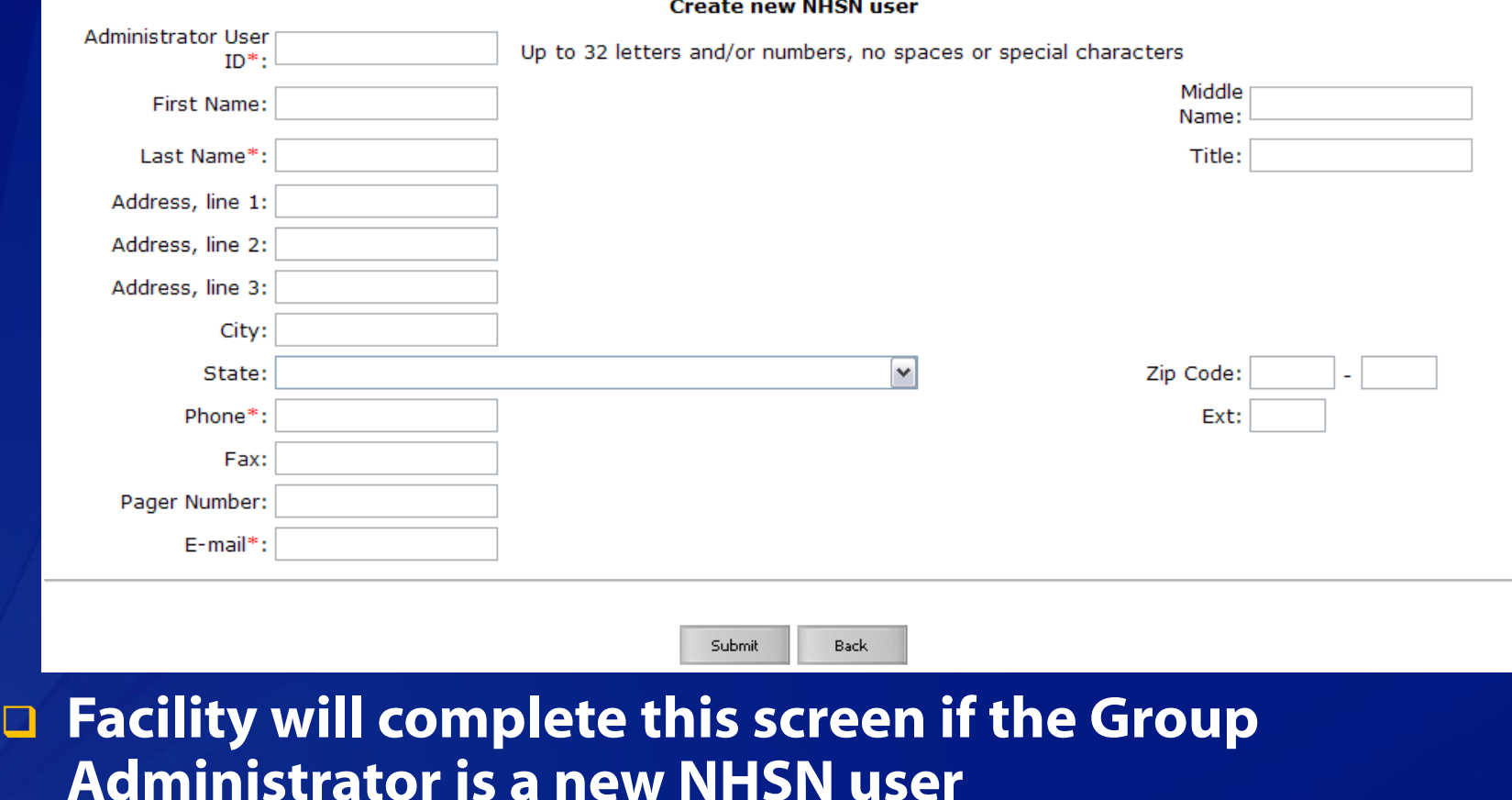

Group Administrator Information\*

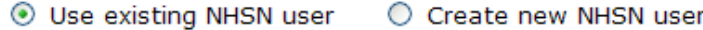

Note: To nominate an existing NHSN user as the administrator of this new group, you must specify the e-mail address of that person.

Once the e-mail address has been typed in, select the "Verify User" button below. Then verify that the information retrieved below is correct before proceeding.

The new group administrator will be notified when the group has been added, and will supply potential member facilities with the information necessary to join the group including the joining password.

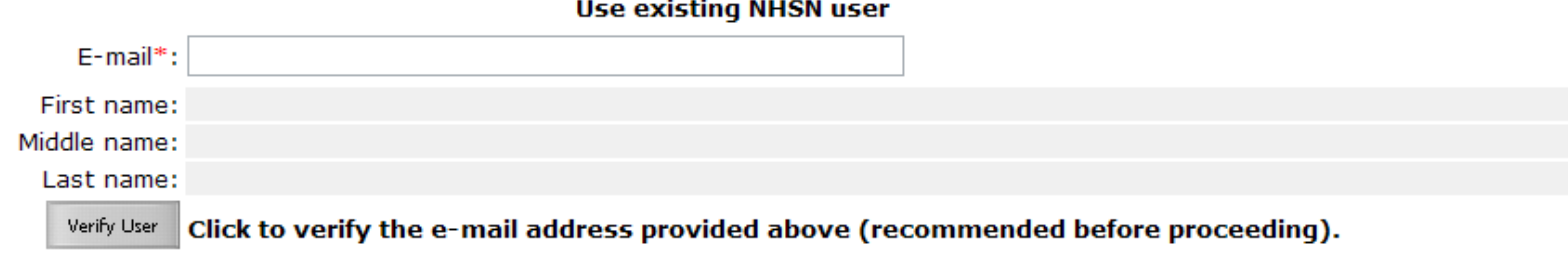

#### **Facility will complete this screen if the Group Administrator is an existing NHSN user**

 **The email address entered on this screen must be the same as the email address on the Group Administrator's digital certificate (check with Verify User button)**

#### **Step 3 – Obtain Digital Certificate**

- **After the nomination screen is submitted in NHSN, the Group Administrator will receive an email containing the Group's 5-digit NHSN ID number**
- □ The email will also contain a link the Group **Administrator can use to obtain a digital certificate**
- **□ Current users of NHSN do not need to obtain a new digital certificate to access the Group**

 **Follow instructions in Group Administrator Guide to successfully download and install digital certificate**

# **Step 3 – Obtain Digital Certificate**

NHSN Home | My Info | Contact us | Help | Log Out

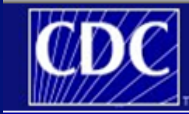

**Department of Health and Human Services** Centers for Disease Control and Prevention

#### **NHSN - National Healthcare Safety Network**

ADOBE READER

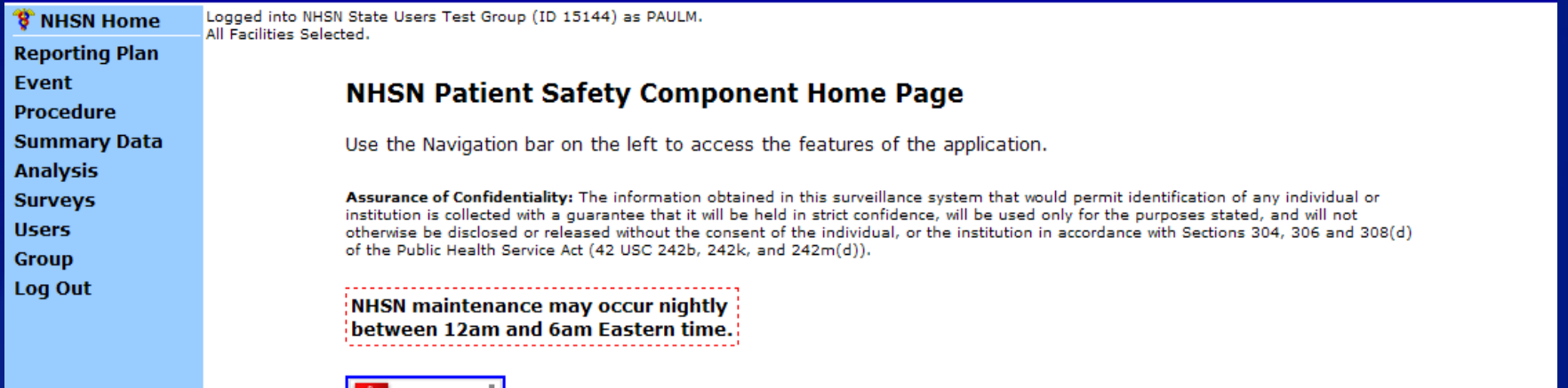

#### □ Once the certificate is installed properly, the **Group Administrator will have access to the Group in NHSN**

Get Adobe Acrobat Reader for PDF files

## **Step 4 – Add Additional Group Users**

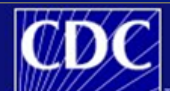

**Department of Health and Human Services** Centers for Disease Control and Prevention

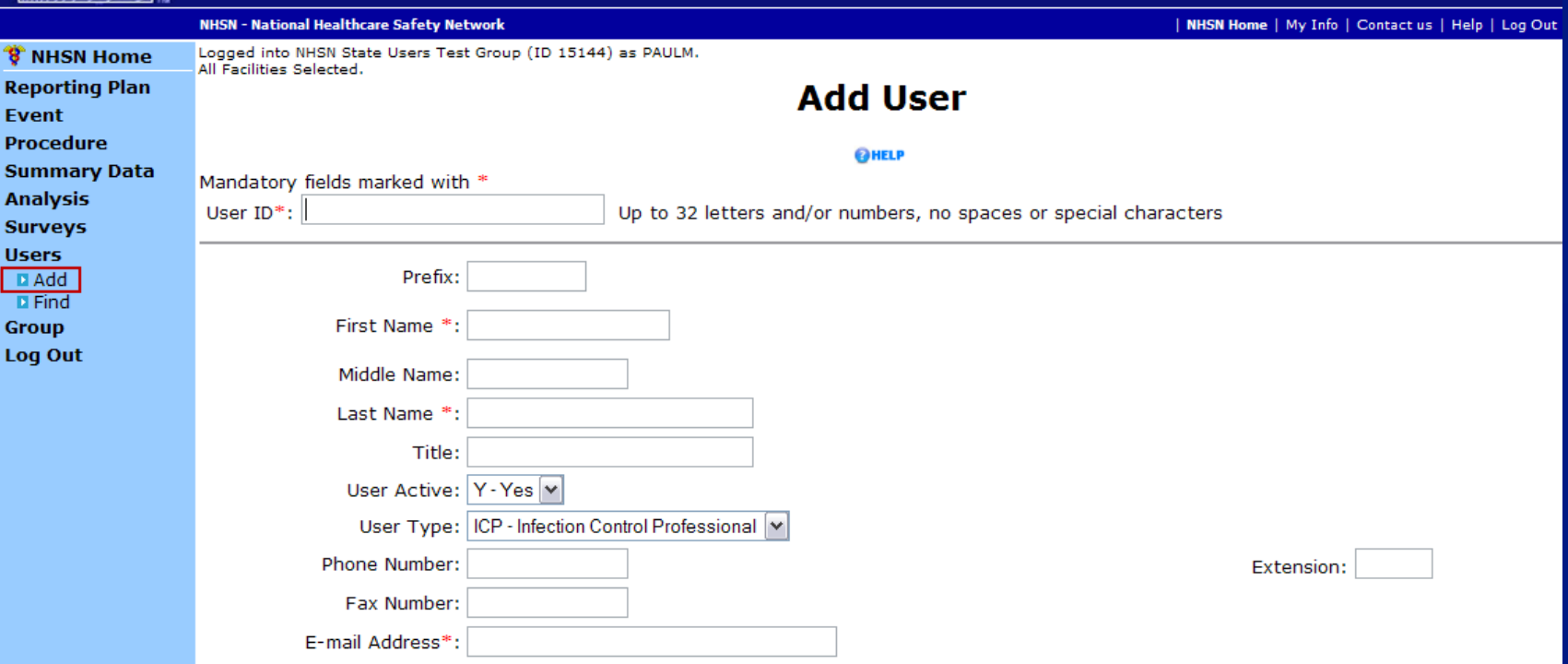

 **The Group Administrator can add other staff members at the Group level as NHSN users by selecting Users and Add from the navigation bar**

#### **Step 4 – Set Group Joining Password**

- **Groups in NHSN are protected with a joining password**
- **The joining password is shared with facilities that will become members of the Group**
- **The Group Administrator sets the joining password by selecting Group and Joining Password in NHSN**
- **The joining password is case sensitive and special characters are not recommended**
- **□ The Group Administrator can change or reset the password at any time**

# **Step 4 – Set Group Joining Password**

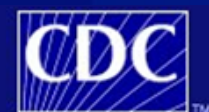

**Department of Health and Human Services** Centers for Disease Control and Prevention

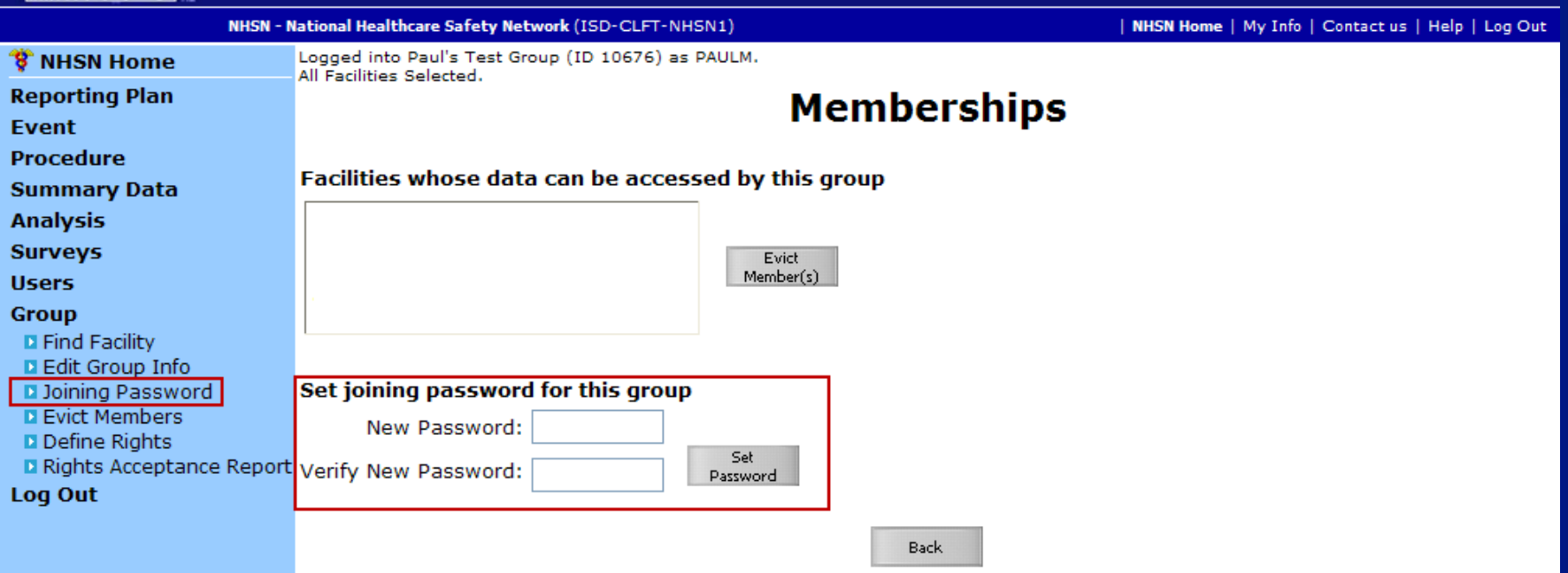

 **The Group Administrator enters the joining password in the boxes, then clicks the Set Password button to complete Group setup**

## **Step 5 – Set Up Rights Template**

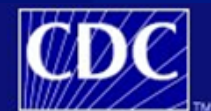

**Department of Health and Human Services** Centers for Disease Control and Prevention

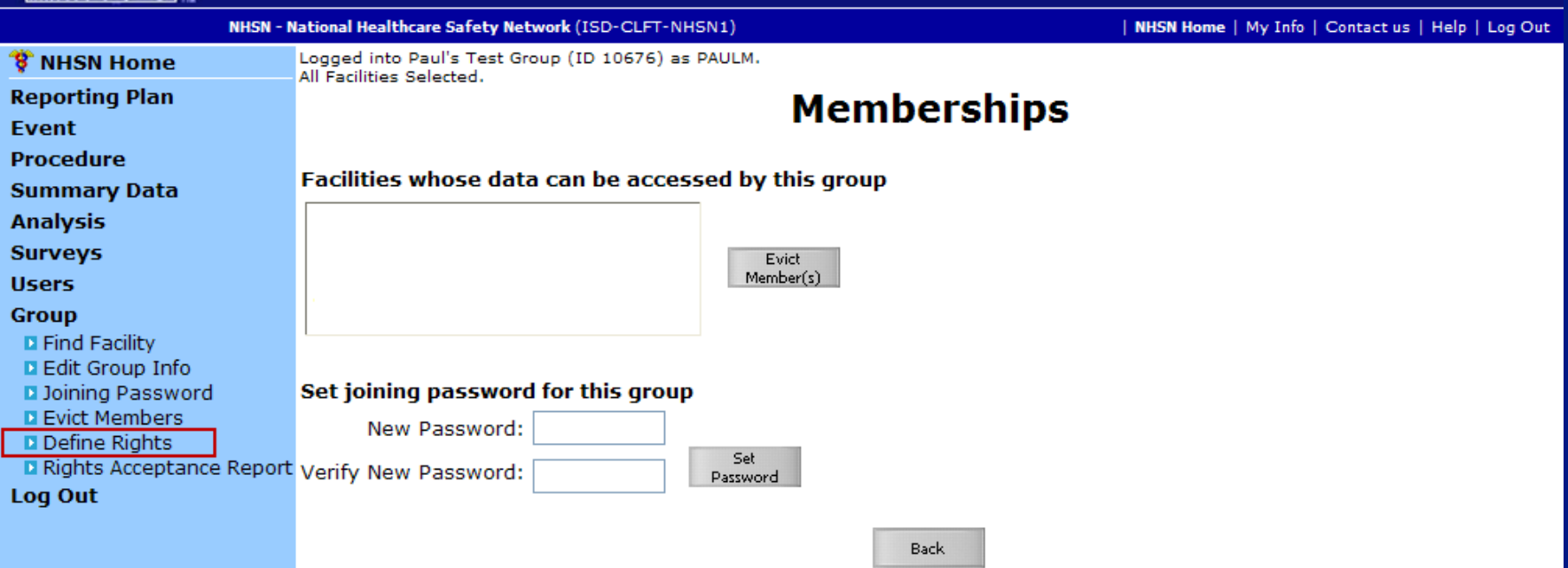

#### **Group Administrator uses Define Rights option to specify which facility-level data the Group is requesting access to**

## **Step 5 – Set Up Rights Template**

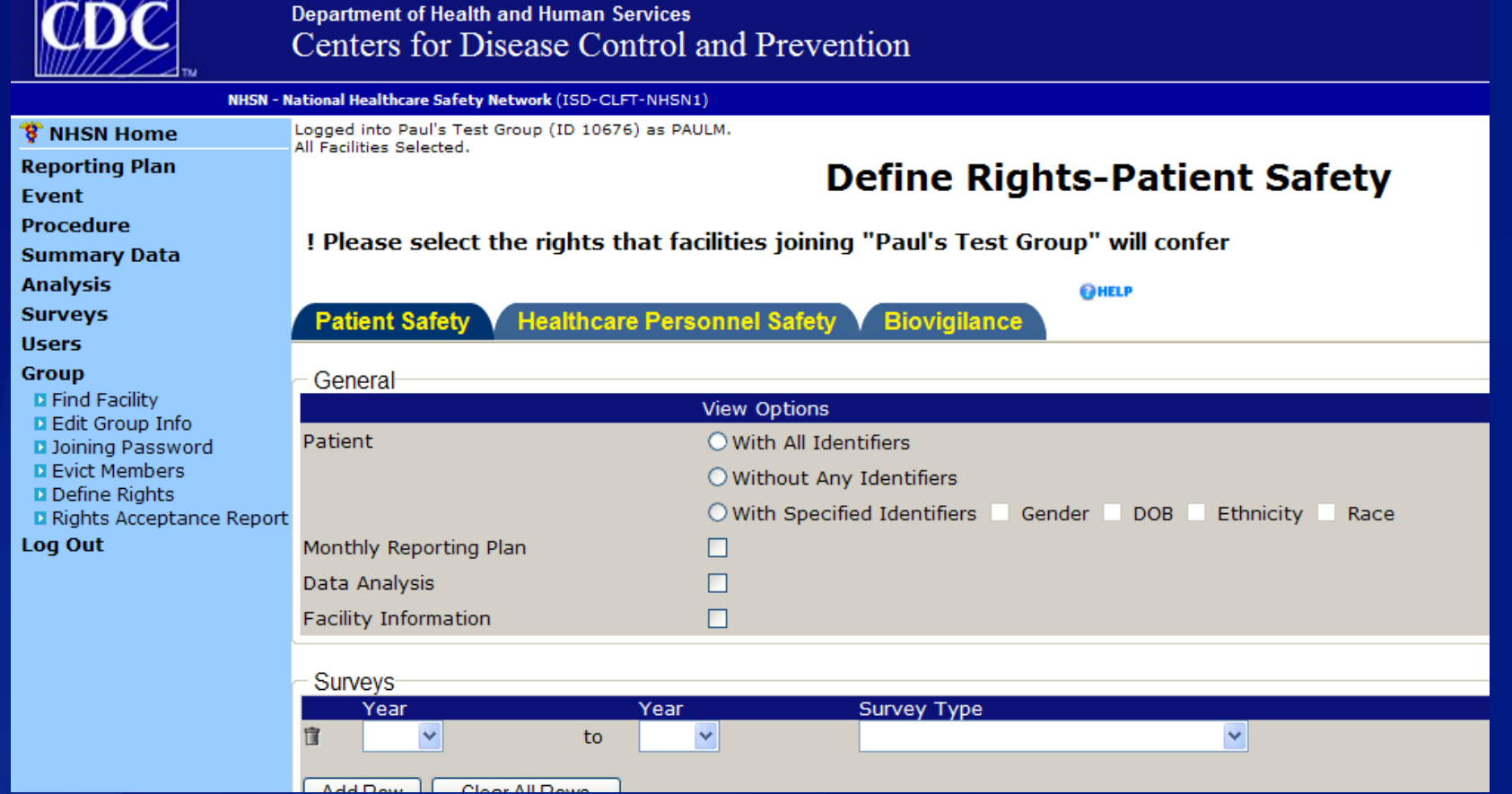

#### **Please refer to the "Confer Rights Template" guide for more information**

#### **Step 6 – Contact Facilities**

- **The Group Administrator must provide facilities that want to join the Group with the Group's 5-digit NHSN ID number and joining password**
- **Groups should also provide potential member facilities with information about what data the Group will be requesting and instructions for modifying the confer rights template (if necessary)**

#### **Step 7 – Facilities Join & Accept Template**

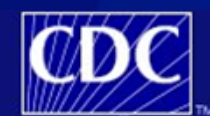

**Department of Health and Human Services** Centers for Disease Control and Prevention

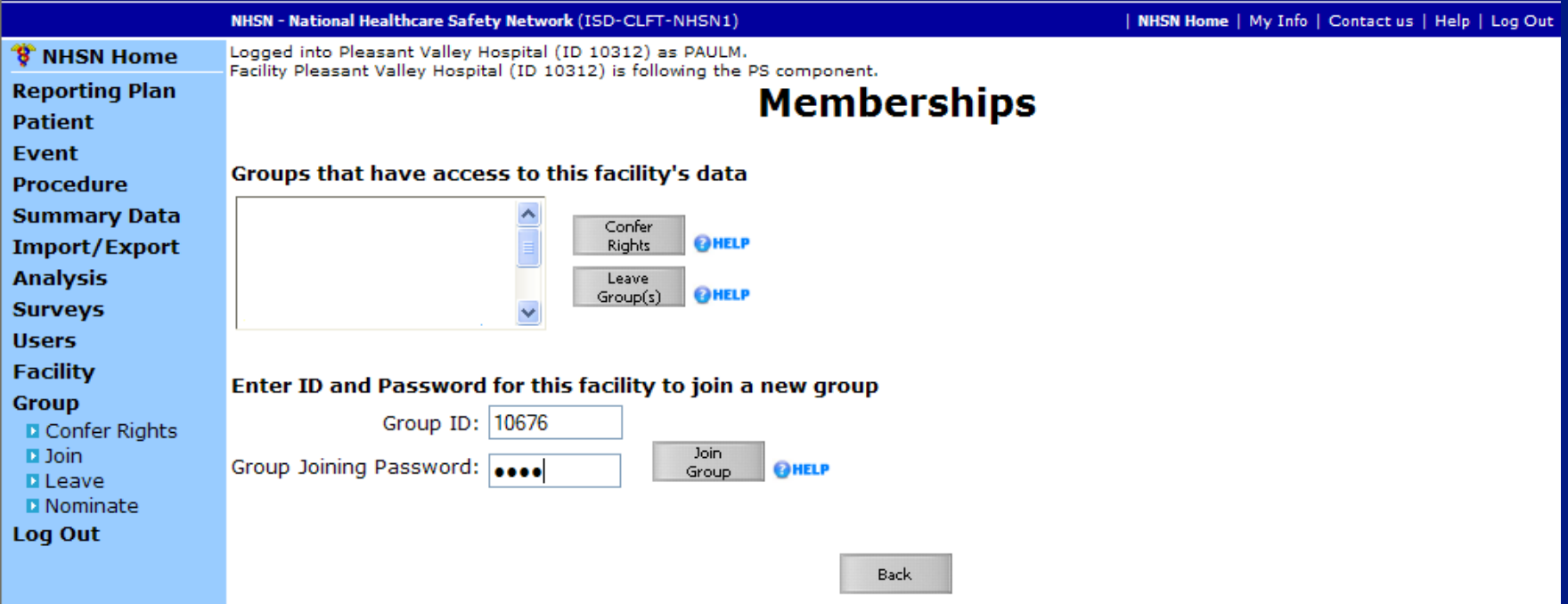

#### **Facility enters Group ID number and joining password on the Memberships screen**

#### **Step 7 – Facilities Join & Accept Template**

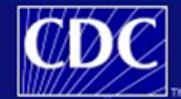

**Department of Health and Human Services** Centers for Disease Control and Prevention

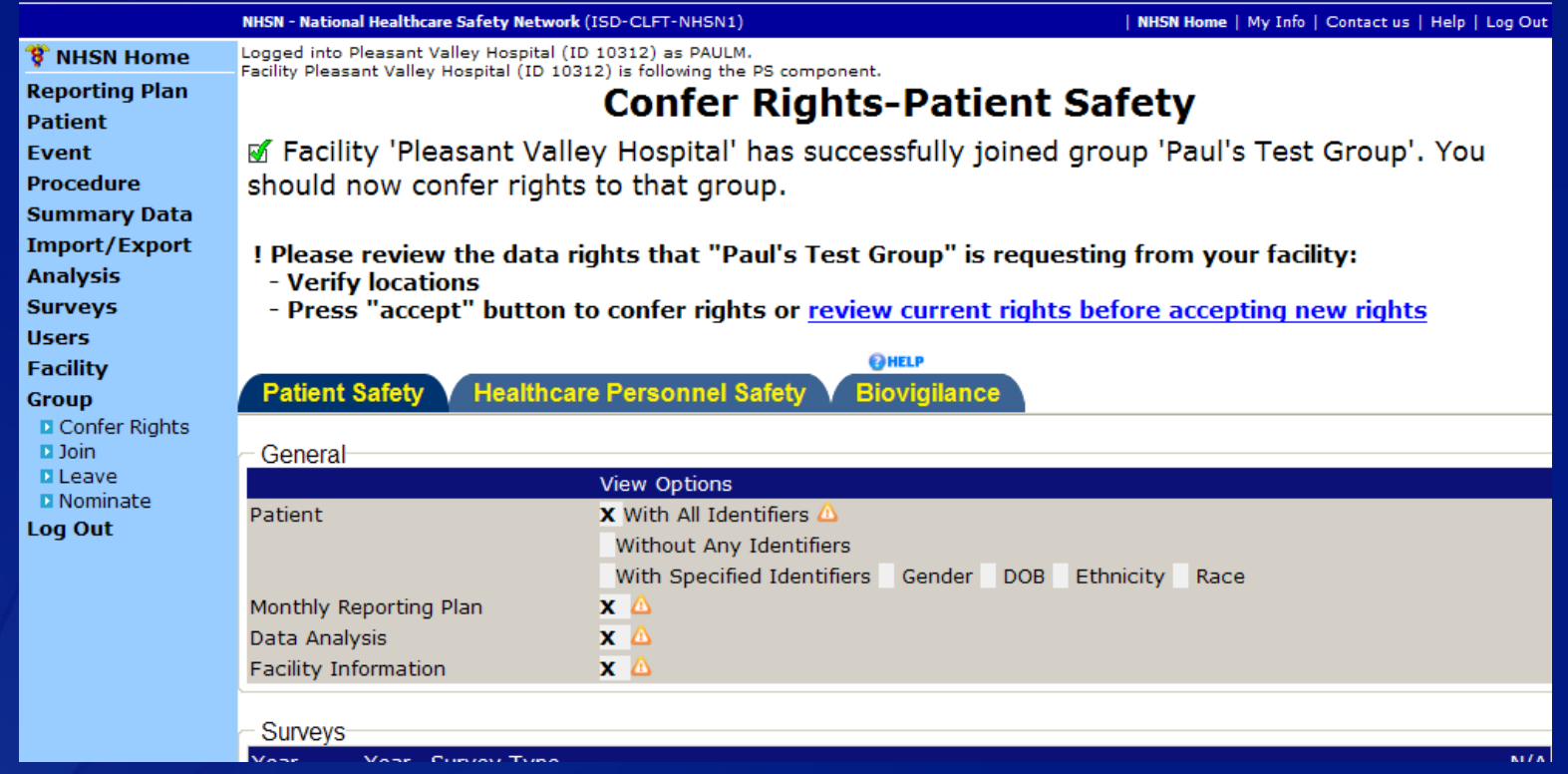

#### ■ After facility joins a Group successfully, they **will be taken directly to the template of rights that the Group has created**

#### **Tracking Group Membership**

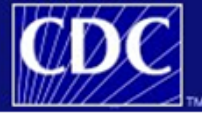

**Department of Health and Human Services** Centers for Disease Control and Prevention

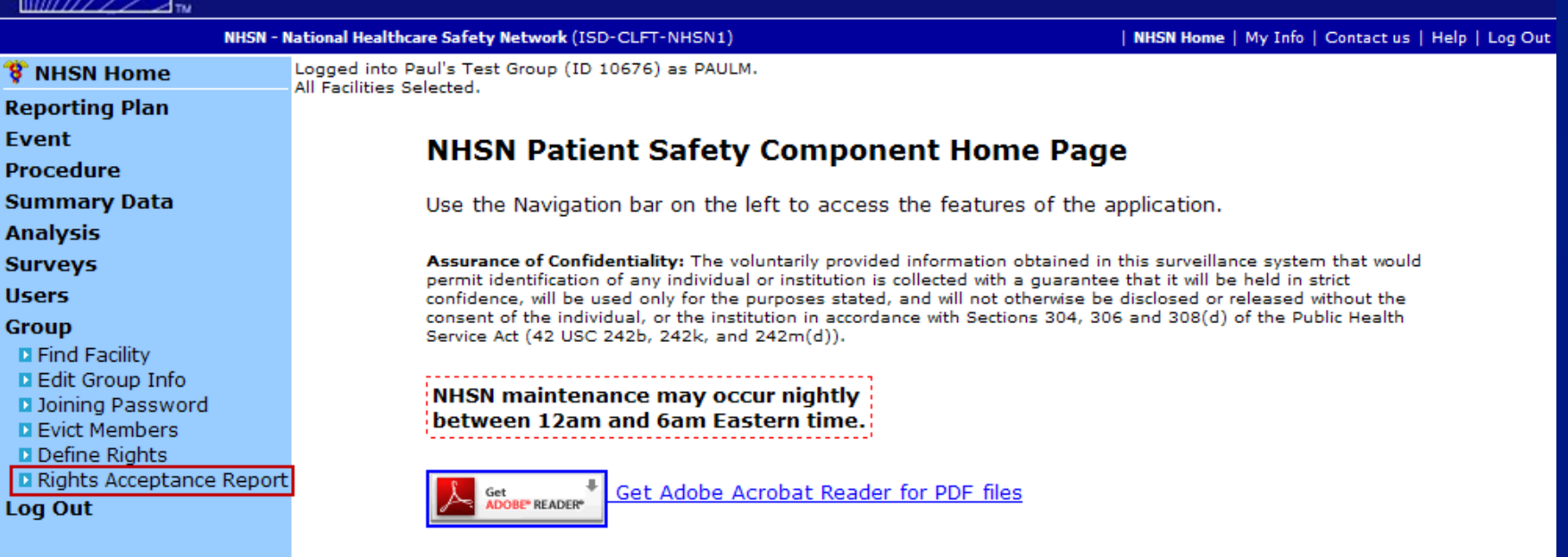

□ The Rights Acceptance Report can be used to **track which facilities have joined a Group and whether they have accepted the Group's template of rights**

#### **Tracking Group Membership**

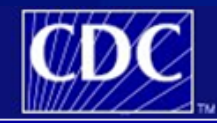

**Department of Health and Human Services** Centers for Disease Control and Prevention

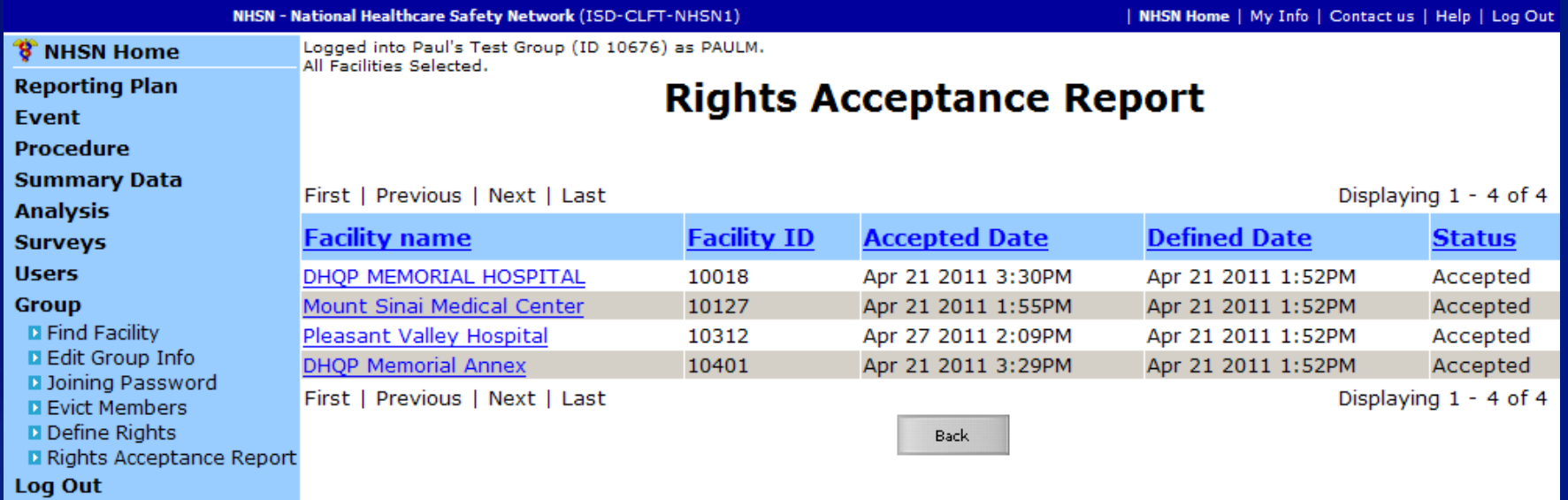

 **The Rights Acceptance Report will be reset each time the Group updates its template of defined rights**

#### **Summary**

- **Any entity can form a Group in NHSN**
- □ Facilities who join a Group cannot see any other **Group member's data**
- **Facilities can join multiple Groups**
- **An active NHSN facility nominates a Group**
- **Group Administrator sets a joining password and a template of rights for the Group**
- **Facilities join a Group using the Group's NHSN ID number and joining password**
- **Facilities accept rights template after they join a Group**

#### **NHSN Help Desk –** nhsn@cdc.gov **NHSN Home Page –** http://www.cdc.gov/nhsn

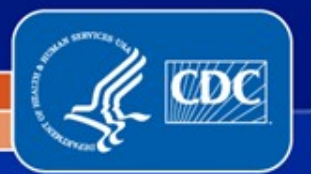

National Center for Emerging and Zoonotic Infectious Diseases

Division of Healthcare Quality Promotion